#### **МІНІСТЕРСТВО ОСВІТИ І НАУКИ УКРАЇНИ**

## **ХАРКІВСЬКИЙ НАЦІОНАЛЬНИЙ УНІВЕРСИТЕТ МІСЬКОГО ГОСПОДАРСТВА імені О. М. БЕКЕТОВА**

## МЕТОДИЧНІ ВКАЗІВКИ

до лабораторних робіт, практичних занять, РГЗ та самостійної роботи з навчальної дисципліни

# **ТЕХНІКА КОРИСТУВАННЯ ЕОМ**

*(для студентів 1 курсу денної та заочної форм навчання освітньо-кваліфікаційного рівня бакалавр, за напрямом підготовки 6.060103 – Гідротехніка (Водні ресурси))*

> **Харків ХНУМГ ім. О. М. Бекетова 2015**

Методичні вказівки до лабораторних робіт, практичних занять, РГЗ та самостійної роботи з навчальної дисципліни «Техніка користування ЕОМ» (для студентів 1 курсу денної та заочної форм навчання освітньо-кваліфікаційного рівня бакалавр напряму підготовки 6.060103 – Гідротехніка (Водні ресурси)) */* Харків. нац. ун-т міськ. госп-ва ім. О. М. Бекетова ; уклад. : О. М. Хренов, М. Ю. Воєводіна. – Харків : 2015. – 24 с.

Укладачі: – О. М. Хренов М. Ю. Воєводіна

Рецензент: проф. кафедри інформаційних управляючих систем і технологій Харківського національного економічного університету, д-р фіз.-мат. наук О. В. Грицунов.

Рекомендовано кафедрою прикладної математики і інформаційних технологій, протокол № 14 від 15.04.2015 р.

## **Практичне заняття 1**

#### **Теми роботи:**

- 1. Інструктаж з техніки безпеки при роботі з комп'ютером.
- 2. Основи роботи з сайтом ДО.
- 3. Реєстрація на сайті ДО. Запис на курс.
- 4. Знайомство зі структурою курсу.

## **Самостійна робота 1**

- 1. На своєму комп'ютері створити структуру файлів і папок відповідно з індивідуальним завданням ПЗ 1, розміщеним на сайті ДО.
- 2. Відправити виконане завдання у форматі архіву FAMILIA\_N.ZIP на відповідний активний елемент в курсі (N - номер варіанта ).
- 3. Пройти тестування «Системи числення» на сайті ДО.
- 4. Підготувати відповіді на контрольні питання.

## **Допоміжні матеріали**

**Операційна система** – це програмний комплекс, що управляє роботою всіх пристроїв ПК і процесом виконання прикладних програм, здійснює контроль працездатності устаткування ПК, процедуру початкового завантаження, керування файловою системою, забезпечує взаємодію користувача із ПК, завантаження та виконання прикладних програм, розподіл ресурсів ПК, таких, як ОП, процесорний час і периферійні пристрої між прикладними програмами. У теперішній час замість ОС сімейства DOS застосовуються ОС нового покоління, головними відмітними рисами яких є:

- багатозадачність можливість забезпечувати виконання декількох програм одночасно;
- розвинутий графічний інтерфейс;
- використання мікропроцесорів;
- стійкість у роботі та захищеність;
- абсолютна незалежність від апаратури;
- сумісність із усіма видами додатків, розроблених для MS DOS.

Сервісні системи надають ОС більш широкі можливості і забезпечують користувачеві набір різноманітних додаткових послуг. До систем цього виду ставляться оболонки, утиліти й операційні середовища. Оболонкою ОС називається програмний продукт, що робить спілкування користувача з комп'ютером більш комфортним.

**Файл** – це іменована послідовність байтів довільної довжини.

**Каталог (папка)** – пойменована група файлів, об'єднаних за будь-якою ознакою. Крім того, папки представляють і такі об'єкти, як Мій комп'ютер, Провідник, Принтер, Модем та ін.

#### **Прийоми керування за допомогою миші**

- Зависання.
- Клацання.
- Подвійне клацання.
- Клацання правою кнопкою.
- Перетягання.
- Протягання.
- Спеціальне перетягання.

**Об'єкти керування:** значки, ярлики, смуги прокручування, меню, прапорці, панелі. робочий стіл, екранні кнопки, інші графічні об'єкти (покажчик миші, наприклад).

**Робота з буфером обміну**. ОС Windows створює й обслуговує спеціальну область пам'яті, що називають буфером обміну. Буфер обміну служить для обміну даними між додатками Windows. Найшвидший спосіб роботи з буфером обміну - використання комбінацій клавіш: Ctrl+C - копіювати; Ctrl+X вирізати; Ctrl + V - вставити.

## **Практичне заняття 2**

## **Теми роботи**:

- 1. Робоче вікно програми WORD.
- 2. Основні прийоми форматування тексту.
- 3. Виконати ПЗ 2 , розміщене на сайті ДО. Відправити виконане завдання у форматі архіву FAMILIA.ZIP на відповідний активний елемент в курсі.

## **Самостійна робота 2**

- 1. Відпрацювати прийоми створення і форматування таблиць.
- 2. Виконати самостійну роботу СР 1, розміщену на сайті ДО. Відправити виконане завдання у форматі архіву FAMILIA.ZIP на відповідний активний елемент в курсі.
- 3. Підготувати відповіді на контрольні питання.

## **Допоміжні матеріали**

Форматування тексту виконується засобами меню Формат або інструментами панелі Форматування. Основними об'єктами форматування є абзац і шрифт. Для форматування шрифту необхідно попередньо виділити потрібну область тексту, а для абзацу - досить установити курсор на будь-яку позицію усередині абзацу.

**Виділення тексту** є обов'язковою дією перед більшістю операцій по його форматуванню. Виділити текст можна за допомогою маніпулятора "миша", клавіатурою або їхньою комбінацією. Для виділення можна використати вільну область ліворуч від абзацу, називану зоною виділення. Цю область утворять відступи ліворуч від абзацу й ліве поле сторінки. При влученні в зону виділення покажчик миші здобуває форму стрілки, спрямованої нагору.

Розглянемо найбільш популярні способи виділення тексту:

- виділення символу: протягання мишею або SHIFT+стрілка вправо;
- виділення слова протягання або подвійний щиглик мишею по слову;
- виділення рядка щиглик мишею в зоні виділення проти рядка;

• виділення абзацу: подвійний щиглик миші в зоні виділення або потрійний щиглик усередині абзацу або протягання мишею в зоні виділення;

- виділення тексту від позиції курсору до кінця документа Shift+Ctrl+End;
- виділення тексту посторінково Shift+Page Down;
- виділення прямокутної області сторінки Alt+протягання мишею;

• виділення всього тексту – потрійний щиглик у зоні виділення або виконання меню Виправлення/Виділити все.

Можливі також різні інші способи виділення тексту. Якщо при протяганні мишею торкнутися нижньої границі робочої області вікна, то автоматично починається прокручування тексту нагору. Аналогічний процес починається при торканні верхньої границі робочої області. Ці процеси можуть бути дуже швидкими, такими, що користувач не встигає вчасно їх зупинити. Тому для виділення частини тексту, що займає більше однієї екранної сторінки краще використати клавіатуру (наприклад, повторення Shift+Page Down з уточненням наприкінці області виділення: Shift+стрілка вниз й Shift+стрілка вправо). Взагалі клавіатура більше зручна для точного виділення тексту.

**Форматування абзацу** виконується через меню Формат/Абзац. Цей вид форматування застосовується найбільше часто. Вікно для настроювання параметрів абзацу показано на рисунку.

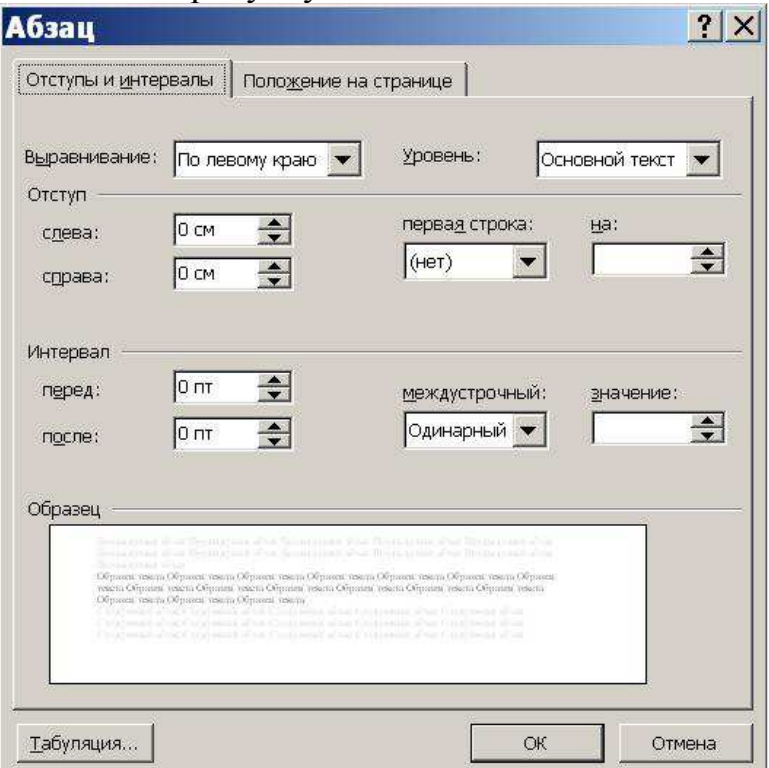

Поле зі списком "Вирівнювання" задає спосіб вирівнювання абзацу: по лівому краї, по центрі, по правому краї, по ширині. Звичайно на панелі форматування для цих настроювань виводяться чотири кнопки швидкого доступу. Поля "Відступ ліворуч" й "Відступ праворуч" задають інтервал між лівою й правою границями абзацу й відповідних границь області тексту. Ці відступи можна також задати нижніми мітками на горизонтальній лінійці. Поле зі списком "Перший рядок" задає відступ ліворуч у першому рядку абзацу (новий рядок). Цей відступ можна відрегулювати також за допомогою верхньої мітки на горизонтальній лінійці. Для завдання інтервалу між абзацами служать поля "Інтервал перед" й "Інтервал після". Ці настроювання застосовуються для поліпшення читаності тексту. Інтервал між рядків абзацу можна задати за допомогою поля "міжрядковий". Поле "значення" використовується для точного завдання міжрядкового інтервалу, наприклад, для припасування тексту

під розмір сторінки. Допускається задавати інтервал у вигляді десяткового дробу.

**Форматування шрифту** виконується через меню Формат/Шрифт. Вікно "Шрифт" має три вкладки: "Шрифт", "Інтервал", "Анімація". На вкладці "Шрифт" можна задати вид шрифту (гарнітуру), його накреслення (напівжирний й інші), розмір. Розмір задається в пунктах, що є типографською одиницею виміру. Тут же розташовані прапорці, якими можна задати нижні й верхні індекси, закреслювання, тінь й інші ефекти. На вкладці "Інтервал" можна задати інтервал між буквами (ущільнений або розріджений), зсув букв по вертикалі та кернінг. Кернінг – це зміна відстані між буквами залежно від їхнього накреслення. На вкладці "Анімація" можна задати мерехтіння тексту, тло, що мигає, контур, що біжить, та інші анімаційні ефекти.

**Форматування списків.** Існує два типи списків: маркіровані та нумеровані.

Маркірований список – це послідовність абзаців, на початку кожного з яких розташований маркер.

Нумерований список відрізняється від маркірованого тем, що замість маркера використовуються номер абзацу.

Для організації будь-якого типу списків слід виділити групу абзаців і клацнути по значку списку на панелі форматування. Для зміни форми маркера або формату нумерації необхідно відкрити відповідну вкладку у вікні "Список" через меню Формат/Список. Вікно має три вкладки: "Маркірований", "Нумерований", "Багаторівневий". Якщо потрібно змінити маркер або нумерацію, слід натиснути кнопку "Змінити..." та у вікні, що відкрилося, "Зміна маркірованого (нумерованого) списку" установити необхідні параметри. Форму маркера можна задати з будь-яких доступних символів. При натисканні клавіші Enter, абзац автоматично оформляється як продовження списку. Для припинення списку слід натиснути клавішу Enter двічі.

**Форматування таблиць.** Таблиці є основним засобом форматування документів зі складною структурою. Доступ до створення й форматування таблиць можна одержати через меню "Таблиця". Для вставки таблиці слід встановити курсор на новий рядок і виконати команду Таблиця/Додати таблицю. У вікні "Вставка таблиці" слід задати кількість рядків і стовпців таблиці. Якщо включено показ символів, що не друкують, то в кожному осередку таблиці й наприкінці кожного рядка можна побачити маленьке коло, що означає кінець осередку (рядка). Якщо довжина тексту, що вводить в осередок, перевищує її ширину, то курсор переводиться на новий рядок, а висота всіх осередків рядка збільшується. Знак кінця осередку завжди розташований наприкінці тексту, що вводиться. Осередки таблиці можна поєднувати як по горизонталі, так і по вертикалі. Для цього поєднувані осередки слід виділити й виконати Таблиця/Об'єднати осередки. Розміри окремих осередків, рядків або стовпців можна змінити: виділити відповідний елемент і перемістити границю мишею. При цьому покажчик повинен мати форму подвійноспрямованої стрілки. Виділити стовпець можна клацнувши покажчиком миші по верхній границі стовпця. При цьому покажчик повинен

прийняти форму жирної стрілки, спрямованої вниз. Зазначена операція може бути нездійсненна, якщо в таблиці є об'єднані осередки. Якщо виділено всю таблицю, то операції вирівнювання (наприклад, центрування) приводять до вирівнювання таблиці щодо сторінки. У протилежному випадку вирівнюється вміст осередків таблиці щодо границь осередків. Обрамлення осередків таблиці форматується через меню Формат/Границі й заливання... . У вікні "Границі й заливання" можна задати товщину обрамлення або скасувати його взагалі. Більшість цих операцій реалізуються кнопкою "Границі" на панелі форматування. Осередки, що обрамляють, повинні бути попередньо виділені.

Word дозволяє виконувати найпростіші обчислення в таблицях. Для цього необхідно виділити осередок, у яку повинен бути поміщений результат, і виконати Таблиця/Формула... . У вікні "Формула" слід записати вираження, що починається зі знака "=" і містить константи, посилання на осередки-джерела даних і функції, зв'язані знаками математичних операцій. Посилання записуються у форматі електронних таблиць: A1, D12 і т.д., де буква означає номер стовпця, а число – номер рядка. Функції вставляються у вираз через поле зі списком "Вставити функцію:". Слід помітити, що в порівнянні з текстовими процесорами електронні таблиці є більше зручним інструментом для виконання обчислень у таблицях.

## **Практичне заняття 3**

#### **Теми роботи**:

- 1. Підготовка документа до друку.
- 2. Розділи, колонтитули, схема документа.
- 3. Робота зі стилями.
- 4. Виконати ПЗ 3, розміщене на сайті ДО . Відправити виконане завдання у форматі архіву FAMILIA.ZIP на відповідний активний елемент в курсі.

## **Самостійна робота 3**

- 1. Відпрацювати прийоми створення і форматування стовпчиків.
- 2. Виконати самостійну роботу СР 2, розміщену на сайті ДО. Відправити виконане завдання у форматі архіву FAMILIA.ZIP на відповідний активний елемент в курсі.
- 3. Підготувати відповіді на контрольні питання.
- 4. Пройти навчальне тестування з ЗМ 1 на сайті lib-journal.ru.

**Форматування стовпчиків.** Оформлення тексту в декілька колонок поліпшує його читабельність і часто використовується в газетах і журналах. Для організації стовпчиків слід виділити частину тексту або весь текст і звернутися до меню Формат/Стовпчики.... У діалоговому вікні, що відкрилося, треба вибрати кількість стовпчиків і вказати необхідність завдання роздільника. Якщо стовпчики організуються для частини тексту, то ця частина оформляється як новий розділ, тобто як область із параметрами, що відрізняються від іншого тексту, форматування. Якщо текст, оформлюваний у декілька колонок невеликий за обсягом, то Word може розподілити його по стовпчиках нерівномірно. Для балансування тексту слід встановити курсор у позицію розриву стовпчика і виконати команди меню Вставка/Розрив/Новий стовпчик.

Якщо при організації двостовпцевого розділу допущена помилка, то його слід не тільки перетворити в одностовпцевий, але й видалити знаки початку й кінця розділу. Ці знаки заважають подальшій роботі з розділами в документі. Границі розділу краще видно, якщо з режиму "Розмітка сторінки" перемкнутися в режим "Звичайний". Процедуру видалення границь розділів у всьому документі можна автоматизувати. Для цього зверніться до меню Виправлення/Заміна, у поле "Що:" через кнопку "Спеціальний" вставте "Розрив розділу" (поле "Замінити на:" повинне бути порожнім) і натисніть кнопку "Замінити всі".

## **Практичне заняття 4**

## **Теми роботи:**

- 1. Автоматизація введення.
- 2. Автоматизація виправлень.
- 3. Перевірка правопису. Тезаурус.
- 4. Виконати ПЗ 4, розміщене на сайті ДО. Відправити виконане завдання у форматі архіву FAMILIA.ZIP на відповідний активний елемент в курсі.

## **Самостійна робота 4**

- 1. Відпрацювати прийоми створення і форматування графічних об'єктів.
- 2. Робота з Microsoft Equation 3.0.
- 3. Виконати самостійну роботу СР 3, розміщену на сайті ДО. Відправити виконане завдання у форматі архіву FAMILIA\_N.ZIP на відповідний активний елемент в курсі (N - номер варіанта ).
- 4. Підготувати відповіді на контрольні питання.
- 5. Пройти контрольне тестування з ЗМ 1 на сайті ДО.

## **Допоміжні матеріали**

Текстовий процесор Word вміщує повний набір засобів опрацювання графічної інформації, що дає змогу створювати графічні елементи, експортувати графічні файли різних форматів, а також застосовувати до них різноманітні оздоблювальні ефекти.

Всі графічні елементи, що використовуються, можна розділити на об'єкти та малюнки.

Об'єктами переважно називають графічні елементи векторної графіки, які складаються з геометричних фігур та ліній. Їх легко трансформувати, змінити колір, до них можна застосувати тривимірні ефекти та тінювання. Декілька об'єктів можна об'єднувати в групу до якої застосовувати перетворення.

Малюнками називають растрові зображення (фотографії, скановані зображення, картинки ClipArt, тощо). Користувач може змінювати контрастність та яскравість малюнків, перетворювати кольорове зображення у чорно-біле або у відтінки сірого, а також вирізати з зображення потрібний фрагмент.

Для виконання будь-яких дій над графічним об'єктом, він повинен бути виокремленим. Якщо зафіксувати курсор на будь-якому фрагменті об'єкта, навколо нього з'являться маркери. Для виокремлення кількох об'єктів треба утримувати натиснутою клавішу Shift і послідовно клацати на кожному об'єкті, або натиснути на кнопку  $\mathbb{R}$  охопити курсорною рамкою всю групу. Якщо до виокремленої групи потрібно долучити об'єкт, то утримуючи натиснутою клавішу Shift на ньому треба клацнути курсором. Так само, у випадку вилучення зайвого об'єкту з групи, потрібно натиснути на клавішу Shift і клацнути курсором на зайвому.

Якщо об'єкти перекриваються, можна змінити порядок розташування об'єктів за допомогою команди Draw/Действия и Order/Порядок з піктографічної панелі Drawing/Рисование. Будь-який виокремлений об'єкт можна пересунути, навівши курсор всередину виокремленого об'єкта або змінити його розмір, якщо потягнути за один з оточуючих маркерів. Якщо при цьому утримувати клавішу Shift, то розміри об'єкта змінюватимуться пропорційно.

Для вилучення об'єкта, його потрібно виокремити і натиснути на клавішу Delete. Графічні об'єкти можна також вирізати, копіювати та вставляти за допомогою команд Cut/Вырезать, Copy/Копировать, Paste/Вставить.

Розташування об'єкту в тексті. Об'єкт у текстовому документі можна розташувати різним чином: текст облямовує оточуючу об'єкт рамку, контур об'єкта, перекриває об'єкт, знаходиться під об'єктом, розривається у місці де вставлений об'єкт. Ці дії виконуються командою Draw/Действия и Text Wrapping/Обтекание текстом.

Створення фігурного тексту. Для створення фігурного тексту використовують редактор Word Art. Стилізовані текстові елементи використовують для візитних карток, листівок, логотипів, заголовків Webсторінок тощо. Їх можна переміщувати, повертати, розміщувати в різних місцях тексту, задавати тінь та робити об'ємними. Для роботи з редактором Word Art потрібно вивести на екран піктографічну панель Word Art за допомогою команди View/Вид и Toolbars/Панели инструментов и Word Art, на якій є такі піктографічні кнопки:

#### **Робота з редактором формул**

1. Для створення математичних формул виконати один із запропонованих перелік команд:

- клацнути правою клавішею мишки на Стандартній або панелі Форматування; **Настройка / Команды / Вставка / Редактор формул**;
- **Вставка / Объект**, у вікні **Вставка объекта** вибрати назву вбудованого додатку, призначеного для створення математичних формул **Microsoft Equation 3.0.** ( $\sqrt{\alpha}$  редактор формул).

2. Редактор формул працює безпосередньо у вікні Word, з якого автоматично вилучаються всі панелі, змінюється рядок меню та відкривається нова панель інструментів **Формулы**.

3. Формулу створюйте шляхом вибору шаблонів для отримання дробів, коренів, інтегралів, нижніх або верхніх індексів, знаку суми, введення змінних та чисел

4. Для зміни розміру чисел, змінних, знаків, індексів використовуйте команди меню **Размер**.

5. Для редагування (внесення змін) створеної формули встановіть на неї курсор, двічі клацніть по ній лівою кнопкою миші.

6. Для вибору взаємного розташування формули і тексту виділіть її та виконайте команду **Формат / Объект** .

#### **Практичне заняття 5**

#### **Теми роботи:**

- 1. Робоче вікно програми EXCEL.
- 2. Основні поняття EXCEL. Типи даних. Посилання.
- 3. Основні прийоми роботи в EXCEL. Введення та форматування даних. Авто заповнення.
- 4. Робота з майстром функцій.
- 5. Виконати ПЗ 5, розміщене на сайті ДО. Відправити виконане завдання у форматі архіву FAMILIA.ZIP на відповідний активний елемент в курсі.

#### **Самостійна робота 5**

- 1. Відпрацювати прийоми роботи з майстром функцій.
- 2. Виконати самостійну роботу СР 4, розміщену на сайті ДО. Відправити виконане завдання у форматі архіву FAMILIA\_N.ZIP на відповідний активний елемент в курсі (N - номер варіанта ).
- 3. Підготувати відповіді на контрольні питання.
- 4. Виконати завдання семінару на сайті ДО.

#### **Допоміжні матеріали**

Microsoft Excel є програмним засобом для роботи з таблицями даних, що дозволяє упорядковувати, аналізувати і графічно представляти різні види даних. Клас програм, використовуваних для цієї мети, називається електронними таблицями або табличними процесорами.

Особливість електронних таблиць полягає в можливості застосування формул для опису зв'язку між значеннями різних комірок. Розрахунок по заданих формулах виконується автоматично. Зміна вмісту будь-якої комірки приводить до перерахування значень усіх комірок, що з ним зв'язані формульними відносинами, і тим самим, до відновлення всієї таблиці відповідно до даних, що змінилися.

Застосування електронних таблиць спрощує роботу з даними і дозволяє одержати результати без проведення розрахунків вручну або спеціального програмування. Найбільш широке застосування електронні таблиці знайшли в економічних і бухгалтерських розрахунках, але й у науково-технічних задачах електронні таблиці можна використовувати ефективно, наприклад, для:

- проведення однотипних розрахунків над великими наборами даних;
- автоматизації підсумкових обчислень;

• рішення задач шляхом підбора значень параметрів, табулювання формул;

- обробки результатів експериментів;
- проведення пошуку оптимальних значень параметрів;
- підготовки табличних документів;

побудови діаграм і графіків за наявними даними.

#### **Вікно Excel і його елементи**

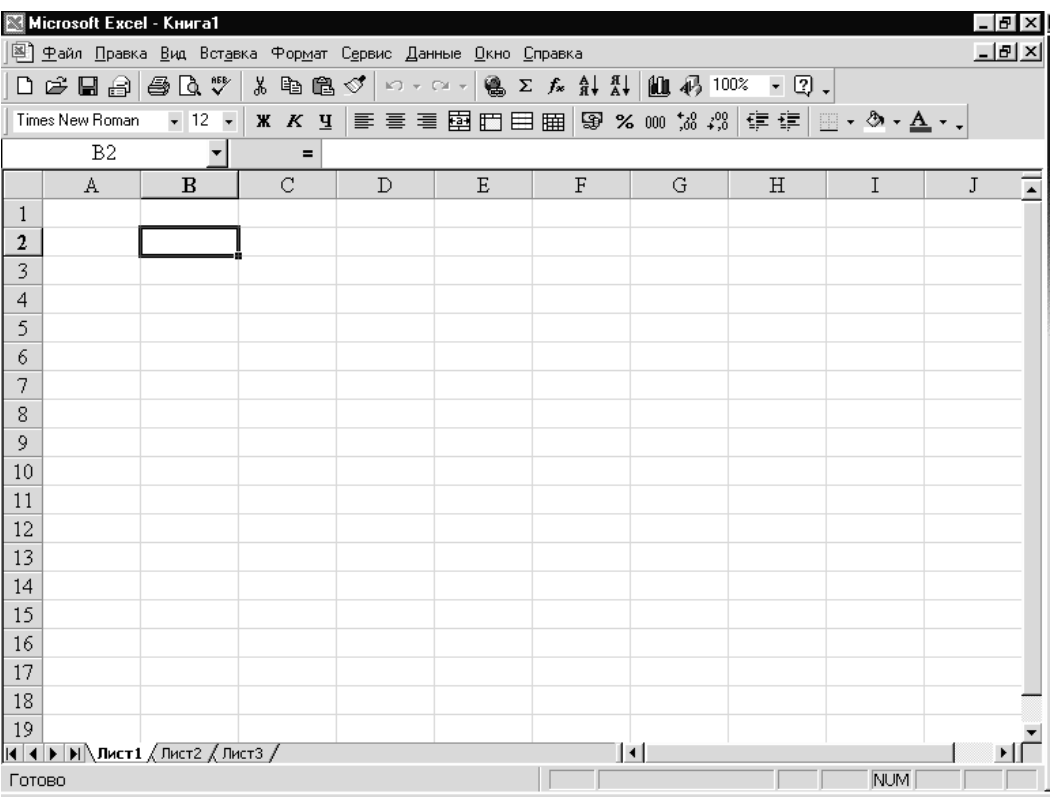

*Кожний документ у Excel називається робочою книгою. Книга в Excel це файл із розширенням .xls*, *призначений для збереження й обробки даних.* 

Робоча книга – набір *робочих аркушів*, кожний з яких має табличну структуру і може містити одну або кілька таблиць. У вікні документа в програмі Excel відображається тільки *поточний* робочий аркуш, з яким і ведеться робота. Кожен робочий аркуш має *назву*, що відображена на *ярличку листа*, який знаходиться в його нижній частині. За допомогою ярличків можна переключатися до інших робочих аркушів, що входять у ту саму робочу книгу. Щоб перейменувати робочий лист, треба двічі клацнути на його ярличку.

Робочий лист складається з *рядків* і *стовпців*. Стовпці озаглавлені прописними латинськими літерами і далі дволітерними комбінаціями. Усього робочий аркуш може мати до 256 стовпців, пронумерованих від A до IV. Рядки послідовно нумерують цифрами, від 1 до 65536 (максимально припустимий номер рядка).

#### **Комірки і їхня адресація. Діапазон комірок**

На перетинанні стовпців і рядків утворюються *комірки* таблиці. Вони є мінімальними елементами для збереження даних. Позначення окремої комірки поєднує в собі номера стовпця і рядка (у цьому порядку), на перетинанні яких комірка розташована, наприклад: A1 або DE234. Позначення комірки (її номер) виконує функції адреси. Адреси комірок використовуються при записі формул, що визначають взаємозв'язок між значеннями, розташованими в різних комірках.

Одна з комірок завжди є активною і виділяється рамкою. Ця рамка в програмі Excel відіграє роль курсору. Операції введення і редагування завжди проводяться в активній комірці. Перемістити рамку можна за допомогою курсорних клавіш або покажчика миші.

На дані, розташовані в сусідніх комірках, можна посилатися у формулах як на єдине ціле. Таку групу комірок називають діапазоном, наприклад: A2:D17.

#### **Типи даних**

Окрема комірка може містити дані, що відносяться до одного з трьох типів: *текст*, *число* або *формула*, – а також залишатися порожньою. Програма Excel при збереженні робочої книги записує у файл тільки прямокутну область робочих аркушів, що примикає до лівого верхнього кута (A1) і містить усі заповнені комірки.

Тип даних, розташовуваних у вічку, визначається автоматично при введенні. Якщо ці дані можна, інтерпретувати як число, програма Excel так і робить. У противному разі дані розглядаються як текст. Введення формули завжди починається із символу «=» (знак рівності).

#### **Введення тексту і чисел**

Введення даних здійснюють безпосередньо в поточну комірку або у *рядок формул*, що розташовується у верхній частині вікна програми безпосередньо під панелями інструментів. Місце введення відзначається текстовим курсором. Якщо почати введення натисканням алфавітно-цифрових клавіш, дані з поточного вічка заміняються текстом, що вводиться. Якщо клацнути на рядку формул або двічі на поточній комірці, старий вміст не вилучається і з'являється можливість його редагування. Дані, що вводяться, у будь-якому випадку відображаються як у комірці, так і в рядку формул.

#### **Використання формул. Посилання на комірки. Абсолютні й відносні адреси**

Обчислення в таблицях програми Excel здійснюються за допомогою *формул*. Формула може містити числові константи, *посилання* на комірки і *функції* Excel, з'єднані знаками математичних операцій. Дужки дозволяють змінювати стандартний порядок виконання дій. Якщо комірка містить формулу, то в робочому аркуші відображається поточний результат обчислення цієї формули. Якщо зробити комірку поточною, то сама формула відображається в рядку формул.

Формула може містити *посилання*, тобто адреси комірок, вміст яких використовується в обчисленнях.

Для редагування формули слід двічі клацнути на відповідній комірці. При цьому комірки (діапазони), від яких залежить значення формули, виділяються на робочому листі кольоровими рамками, а самі посилання відображаються у комірці та у рядку формул тим же кольором. Це полегшує редагування і перевірку правильності формул.

**Абсолютні і відносні посилання**. За замовчуванням, посилання на комірки у формулах розглядаються як *відносні*. Це означає, що при копіюванні формули адреси в посиланнях автоматично змінюються.

При *абсолютній адресації* адреси посилань при копіюванні не змінюються,

так що комірка, на яку вказує посилання, розглядається як нетаблична. Для зміни способу адресації при редагуванні формули треба виділити посилання і натиснути клавішу F4. Елементи номера комірки, що використовують абсолютну адресацію, випереджуються символом \$, наприклад, \$A\$1.

**Спеціальна вставка**. У цьому випадку правила вставки даних з буфера обміну задаються в діалоговому вікні, що відкривається.

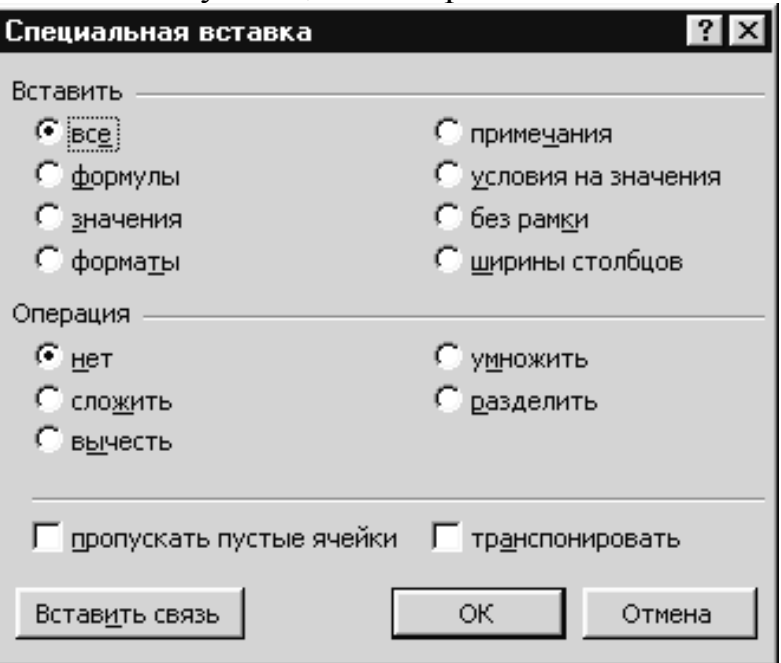

**Автозаповнення числами**. При роботі з числами використовується метод *автозаповнення*. У правому нижньому куті рамки поточної комірки є чорний квадратик – *маркер заповнення*. При наведенні на нього покажчик миші (він звичайно має вигляд товстого білого хреста) здобуває форму тонкого чорного хрестика. Перетаскування маркера заповнення розглядається як операція «розмноження» змісту вічка в горизонтальному або вертикальному напрямку.

**Автозаповнення формулами**. Цю операцію виконують так само, як автозаповнення числами. У ході автозаповнення до уваги беруть характер посилань у формулі: відносні посилання змінюються відповідно до відносного розташування копії та оригіналу, абсолютні залишаються без змін.

#### **Форматування даних**

Дані, що вводяться у вічки електронної таблиці, повинні мати визначений формат. Під *форматом комірок* у Excel мається на увазі досить великий набір параметрів.

#### **Використання функцій. Робота з масивами даних**

Діалог **Майстер функцій** містить два списки: **Категорія** і **Функція**. У першому списку потрібно вибирати категорію, у якій знаходиться цікавляча вас функція, а в другому – саму функцію. Вибравши потрібну функцію, клацніть по кнопці **ОК**, після чого відкриється наступний діалог майстра функцій, називаний палітрою формул або панеллю формул. Відзначимо, що іншим способом виклику палітри формул є щиглик по кнопці «=» у рядку формул і вибір потрібної функції зі списку в лівій частині рядка формул.

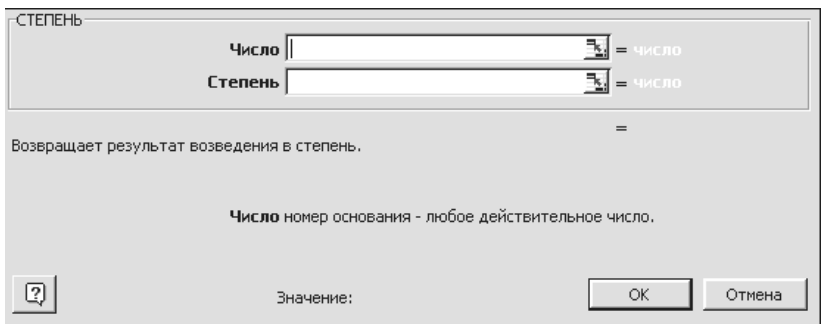

У палітрі формул Вам буде запропоновано ввести аргументи саме в тому форматі, що передбачений для даної функції. Аргументи можна вводити з клавіатури, але бажано при введенні посилань використовувати мишу, що прискорить процес введення і гарантує від помилок.

#### **Підсумкові обчислення**

*Підсумкові обчислення* припускають одержання числових характеристик, що описують визначений набір даних у цілому. Наприклад, можливе обчислення суми значень, що входять у набір, середнього значення та інших статистичних характеристик, кількості або частки елементів набору, що задовольняють визначеним умовам. Проведення підсумкових обчислень у програмі Excel виконується за допомогою вбудованих функцій.

**Функції для підсумкових обчислень.** Для підсумкових обчислень застосовують обмежений набір функцій, найбільш типовою з яких є функція підсумовування (**СУМ**). Це єдина функція, для застосування якої є окрема кнопка на стандартній панелі інструментів (кнопка **Автосумма**).

Інші функції для підсумкових обчислень вибирають звичайним чином, за допомогою списку, що розкривається, у рядку формул або з використанням майстра функцій. Усі ці функції відносяться до категорії **Статистичні**. В їхнє число входять функції **ДИСП** (обчислює дисперсію), **МАКС** (максимальне число в діапазоні), **СРЗНАЧ** (середнє арифметичне значення чисел діапазону), та інші.

Excel допускає **вкладення** функцій одна в одну, тобто використання функції як аргумент для іншої функції. Функція, що є аргументом іншої функції, називається вкладеною.

#### **Робота з масивами даних**

Під масивом в Excel розуміється прямокутний діапазон. Часто при роботі з таблицями виникає необхідність застосувати ту саму операцію до цілого діапазону або зробити розрахунки по формулах, що залежать від великого масиву даних. Для рішення подібних задач застосовують операції над масивами і функції обробки масивів. Під *формулою масиву* розуміється єдина формула, зв'язана з всіма комірками масиву.

Для введення формули масиву потрібно:

- Виділити на робочому листі діапазон для запису результату.
- Записати формулу, необхідну для проведення розрахунків, при цьому у формулі будуть фігурувати посилання, як на комірки, так і на діапазони.
- Натиснути комбінацію клавіш Ctrl + Shift + Enter (замість Enter).

## **Практичне заняття 6**

## **Теми роботи:**

- 1. Робота з майстром діаграм.
- 2. Послідовність дій при побудові діаграм EXCEL.
- 3. Редагування діаграм EXCEL.
- 4. Виконати ПЗ 6, розміщене на сайті ДО. Відправити виконане завдання у форматі архіву FAMILIA.ZIP на відповідний активний елемент в курсі.

## **Самостійна робота 6**

- 1. Виконати самостійну роботу СР 5, розміщену на сайті ДО. Відправити виконане завдання у форматі архіву FAMILIA\_N.ZIP на відповідний активний елемент в курсі (N – номер варіанта ).
- 2. Підготувати відповіді на контрольні питання.
- 3. Перевірити завдання семінару на сайті ДО.

## **Допоміжні матеріали**

Для представлення в графічному вигляді даних робочих листів (таблиць) використовують діаграми. Дані робочого листа, які використовуються при створенні діаграми, зв'язуються з нею і при їх зміні діаграма поновлюється. Можна створити вбудовану діаграму, яка добавлена безпосередньо в робочий лист, або виконати її на окремому листі діаграми в робочій книзі. Після створення можна доповнити діаграму назвами і лініями сітки. Для зміни формату діаграми можна використовувати автоформати.

У програмі Excel термін діаграма використовується для позначення всіх видів графічного представлення числових даних. Побудова графічного зображення проводиться на основі ряду даних. Так називають групу комірок з даними в межах окремого рядка або стовпця. На одній діаграмі можна відображати кілька рядів даних.

Діаграма представляє собою вставною об'єкт, впроваджений на один з листів робочої книги. Вона може розташовуватися на тому ж аркуші, на якому знаходяться дані, або на будь-якому іншому аркуші (часто для відображення діаграми відводять окремий аркуш). Діаграма зберігає зв'язок з даними, на основі яких вона побудована, і при оновленні цих даних негайно змінює свій вигляд.

Для побудови діаграми зазвичай використовують Майстер діаграм, що запускається клацанням на кнопці Майстер діаграм на стандартній панелі інструментів Часто зручно заздалегідь виділити область, що містить дані, які будуть відображатися на діаграмі, але поставити цю інформацію можна і в ході роботи майстра.

На першому етапі роботи майстри обирають форму діаграми. Доступні форми перераховані у списку Тип на вкладці Стандартні. Для вибраного типу діаграми праворуч вказується кілька варіантів представлення даних (палітра Вид), з яких слід вибрати найбільш підходящий. На вкладці Нестандартні відображається набір повністю сформованих типів діаграм з готовим форматуванням. Після завдання форми діаграми слід натиснути на кнопці Далі.

Другий етап роботи майстра служить для вибору даних, за якими буде будуватися діаграма. Якщо діапазон даних був обраний заздалегідь, то в області

попереднього перегляду у верхній частині вікна майстра з'явиться приблизне відображення майбутньої діаграми. Якщо дані утворюють єдиний прямокутний діапазон, то їх зручно вибирати за допомогою вкладки Діапазон даних. Якщо дані не утворюють єдиної групи, то інформацію для змалювання окремих рядів даних задають на вкладці Ряд. Попереднє подання діаграми автоматично оновлюється при зміні набору даних, що відображаються.

Третій етап роботи майстра (після клацання на кнопці Далі) полягає у виборі оформлення діаграми. На вкладках вікна майстра задаються:

• назва діаграми, підписи осей (вкладка Заголовки);

• відображення та маркування осей координат (вкладка Осі);

• відображення сітки ліній, паралельних осях координат (вкладка Лінії сітки);

• опис побудованих графіків (вкладка Легенда);

• відображення написів, що відповідають окремим елементам даних на графіку (вкладка Підписи даних);

• представлення даних, використаних при побудові графіка, у вигляді таблиці (вкладка Таблиця даних).

Залежно від типу діаграми деякі з перерахованих вкладок можуть бути відсутні.

На останньому етапі роботи майстра (після клацання на кнопці Далі) вказується, чи слід використовувати для розміщення діаграми новий робочий лист або один з наявних. Зазвичай цей вибір важливий тільки для подальшого друку документа, що містить діаграму. Після клацання на кнопці Готово діаграма будується автоматично і вставляється на вказаний робочий лист.

Готову діаграму можна змінити. Вона складається з набору окремих елементів, таких, як самі графіки (ряди даних), осі координат, заголовок діаграми, область побудови та інше при натисканні на елементі діаграми він виділяється маркерами, а при наведенні на нього покажчика миші - описується спливаючій підказкою Відкрити діалогове вікно для форматування елемента діаграми можна через меню Формат (для виділеного елемента) або через контекстне меню (команда Формат) Різні вкладки діалогового вікна дозволяють змінювати параметри відображення вибраного елемента даних. Якщо потрібно внести в діаграму істотні зміни, слід знову скористатися майстром діаграм. Для цього слід відкрити робочий лист з діаграмою або вибрати діаграму, впроваджену в робочий лист з даними. Запустивши майстер діаграм, можна змінити поточні параметри, які розглядаються у вікнах майстра, як задані за замовчуванням.

Щоб видалити діаграму, можна видалити робочий аркуш, на якому вона розташована (Правка Видалити аркуш), або вибрати діаграму, впроваджену в робочий лист з даними, і натиснути клавішу DELETE.

Практично у всіх сучасних табличних "процесорах є вбудовані засоби ділової графіки. Для цього існує графічний режим роботи табличного процесора. У графічному режимі можна будувати діаграми різних типів, що надає наочність числовим залежностям.

Діаграма – це засіб наочного графічного зображення інформації, призначений для порівняння не скількох величин або кількох значень однієї величини, стеження за зміною їх значень і тому подібне

Більшість діаграм будуються в прямокутній системі координат. По горизонтальній осі Х відкладаються значення незалежної змінної (аргумент), а по вертикальній осі Y – значення залежної змінної (функції). На один малюнок може бути виведено одночасно кілька діаграм.

При графічній обробці числової інформації за допомогою табличного процесора слід:

1) вказати область даних (блок клітин), за якими буде будуватися діаграма;

2) визначити послідовність вибору даних (по рядках або по стовпцях) з обраного блоку клітин.

При виборі по стовпцях Х – координати беруться з крайнього лівого стовпця виділеного блоку клітин. Інші стовпці містять Y-координати діаграм. За кількістю стовпців визначається кількість споруджуваних діаграм. При виборі по рядках сама верхня рядок виділеного блоку клітин є рядком Х – координат, інші рядки містять Y-координати діаграм.

Розглянемо діаграми 5 різних типів. У різних книгах вони носять різні назви. Будемо їх називати: кругові діаграми, стовпчасті, ярусні, лінійні та обласні (або діаграми площ). Насправді типів діаграм набагато більше, але ці – найпоширеніші.

Кругова діаграма служить для порівняння декількох величин в одній точці. Вона особливо корисна, якщо величини в сумі становлять щось ціле (100%).

#### **Діаграма і її джерело даних**

У програмі Excel термін *діаграма* використовується для позначення усіх видів графічного представлення числових даних. Побудова графічного зображення проводиться на основі *ряду даних*. Так називають групу комірок з даними в межах окремого рядка або стовпця. На одній діаграмі можна відображати кілька рядів даних.

Дані кожного ряду виділені на діаграмах своїм кольором.

*Категорії* – це мітки по осі Х. Наприклад, якщо ряди даних розташовані в рядках, то як категорії приймаються заголовки стовпців.

Діаграма являє собою вставний об'єкт, впроваджений на один з аркушів робочої книги. Вона може розташовуватися на тому ж листі, на якому знаходяться дані, або на будь-якому іншому листі (часто для відображення діаграми відводять окремий лист). Діаграма зберігає зв'язок з даними, на основі яких вона побудована, і при відновленні цих даних негайно змінює свій вид. Для побудови діаграм звичайно використовують **Майстер діаграм.** Усього в Excel є 14 типів стандартних діаграм, а також порядку двадцяти нестандартних.

Побудову діаграм Excel потрібно розглядати в безпосередньому зв'язку зі структурою електронних таблиць, що вони представляють.

#### **Порядок побудови діаграми**

- На робочому аркуші виділіть область, яка містить вихідні дані для побудови діаграми.
- Викличте **Майстер побудови діаграм**.
- У діалозі майстра, що відкрився, потрібно вибрати тип і вид діаграми.

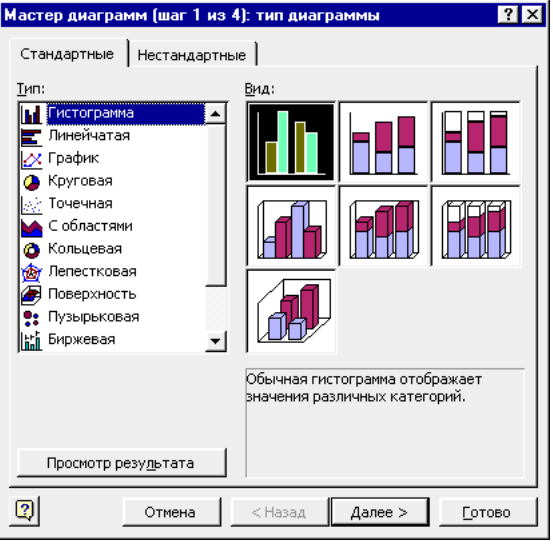

• На вкладці **Ряд** другого діалогу майстра перераховані ряди даних (список **Ряд**). Перевірте правильність вказівки діапазону даних для кожного ряду (поле **Значення**). Установіть також діапазон (якщо він не встановлений), з якого майстер буде одержувати підписи для осі Х (поле **Підписи по осі Х**).

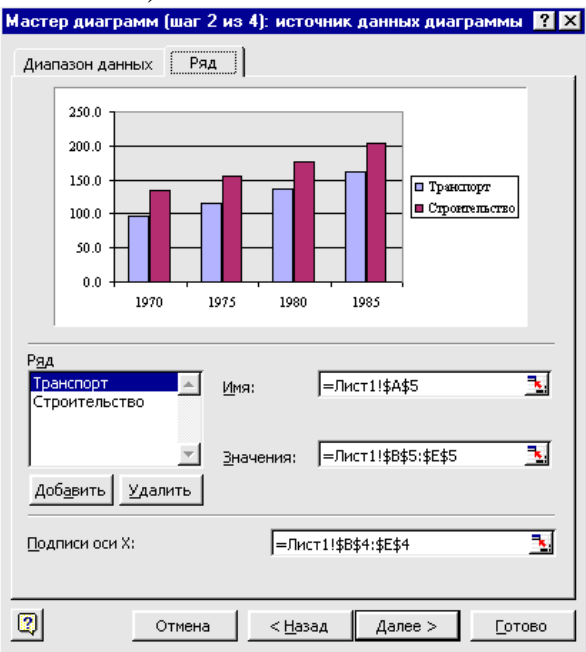

- Задайте параметри і умови побудови діаграми.
- Задайте спосіб розміщення діаграми.

#### **Редагування діаграм**

Готову діаграму можна змінити. Перед тим як вносити зміни в діаграму(або її елемент) потрібно виділити те, що бажано змінити. При щиглику на елементі діаграми він виділяється маркерами, а при наведенні на нього покажчика миші – описується спливаючою підказкою.

#### **Форматування елементів діаграми**

Відкрити діалогове вікно для форматування елемента діаграми можна через меню **Формат** (для виділеного елемента) або через контекстне меню (команда **Формат**). Різні вкладки діалогового вікна, що відкрилося, дозволяють змінити параметри відображення обраного елемента даних.

#### **Побудова лінії тренда і завдання її параметрів**

*Лінії тренда* показують тенденцію зміни даних і використовуються для складання прогнозів. Додавання ліній тренда має сенс тільки в тому випадку, якщо вони дійсно представляють тренд відображуваних на діаграмі даних.

При створенні лінії тренда на основі даних діаграми застосовується та або інша апроксимація. Excel дозволяє вибрати один з п'яти типів апроксимуючих ліній. Лінію тренда можна додати до будь-якого ряду даних, що використовує наступні типи діаграм: діаграми з областями, графіки, гістограми, лінійчаті або точкові діаграми. Додана до ряду даних лінія тренда зв'язується з ним, і при зміні значень будь-яких точок ряду даних лінії тренда автоматично перераховуються та оновлюються на діаграмі. Якщо один тип діаграми для ряду даних заміняється іншим, що не входить у вищенаведений список, лінія тренда видаляється.

Щоб додати лінію тренда до ряду даних:

1. Активізуйте діаграму, дані якої потрібно проаналізувати.

2. Виконаєте команду **Діаграма** > **Додати лінію тренда** або перемістіть покажчик на ряд даних і клацніть правою кнопкою миші, а потім у контекстному меню виберіть команду **Додати лінію тренда**. У діалоговому вікні **Лінія тренда,** що з'явилося, розкрийте вкладку **Тип**, зображену на малюнку.

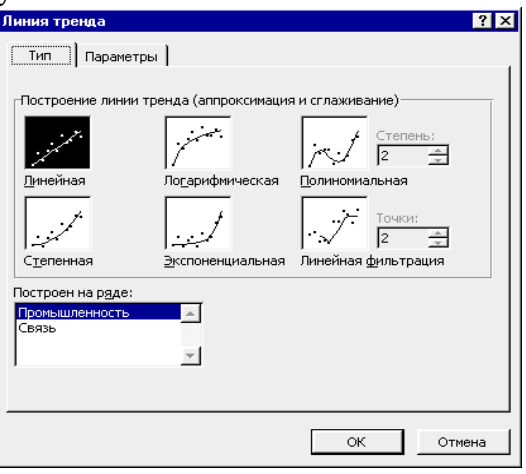

## **Практичне заняття 7**

## **Теми роботи:**

- 1. Підготовка документа до друку.
- 2. Поділ робочого аркуша на друковані сторінки, колонтитули, наскрізні рядки та стовпчики.
- 3. Друк діаграм.

4. Виконати ПЗ 7, розміщене на сайті ДО. Відправити виконане завдання у форматі архіву FAMILIA.ZIP на відповідний активний елемент в курсі.

#### **Самостійна робота 7**

- 1. Виконати самостійну роботу СР 6, розміщену на сайті ДО. Відправити виконане завдання у форматі архіву FAMILIA\_N.ZIP на відповідний активний елемент в курсі (N - номер варіанта ).
- 2. Підготувати відповіді на контрольні питання.
- 3. Перевірити завдання семінару на сайті ДО.

#### **Допоміжні матеріали**

## **Розбивка робочого аркуша на сторінки**

При друкуванні великих документів розбивка на сторінки відбувається автоматично. Автоматична розбивка може виявитися невідповідною загальному оформленню вашого документа. У такому випадку ви можете самі задати розбивку документа на сторінки по визначеним вами рядкам. Для цього потрібно виділити рядок, на якому повинна закінчитися сторінка, і в меню **Вставка** вибрати команду **Розрив сторінки**. Сторінка буде закінчуватися над виділеним рядком. Щоб видалити розрив сторінки, що ви задали вручну, виділите рядок під розривом сторінки і виберіть команду **Забрати розрив сторінки** з меню **Вставка**.

#### **Друк аркушів діаграм і впроваджених діаграм**

Незалежно від того, знаходиться діаграма на окремому листі або впроваджена в робочий лист з іншими даними, вивести діаграму на друк можна окремо, настроюючи параметри сторінки, як для самостійної сторінки. Ви можете змінити масштаб діаграми на сторінці, вибрати кольорове або чорнобіле зображення. Розмір діаграми можна зменшувати і збільшувати, поки вона не займе сторінку цілком, а також визначати користувальницький розмір діаграми. Впроваджені діаграми і діаграми на окремих аркушах виводяться на печатку аналогічно. Для цього на початку потрібно виділити впроваджену діаграму чи зробити аркуш діаграми поточним. Потім провести всі необхідні настроювання і виконати команду **Файл** > **Друк**.

## **Друк робочих аркушів без впроваджених у них діаграм**

При друкуванні робочих аркушів, що містять впроваджені діаграми, ці діаграми за замовчуванням також друкуються. Ви можете надрукувати робочий аркуш і без діаграми, причому не переміщаючи і не видаляючи діаграми.

Для цього виділіть діаграму, що Ви не хочете виводити на друк. Викличте контекстне меню і виберіть команду **Формат об'єкта**. У діалоговому вікні, що з'явилося, виберіть вкладку **Властивості**. Приберіть прапорець **Виводити об'єкт на друк** і клацніть на кнопці **ОК**. У панелі інструментів клацніть на кнопці **Попередній перегляд**. Відкриється вікно попереднього перегляду, у якому ви побачите свій робочий лист без діаграми. Клацніть на кнопці **Друк**. Відкриється діалогове вікно **Друк**. Клацніть на кнопці **ОК**.

## **Параметри сторінки**

При виконанні команди на екрані з'являється діалогове вікно **Параметри сторінки**.

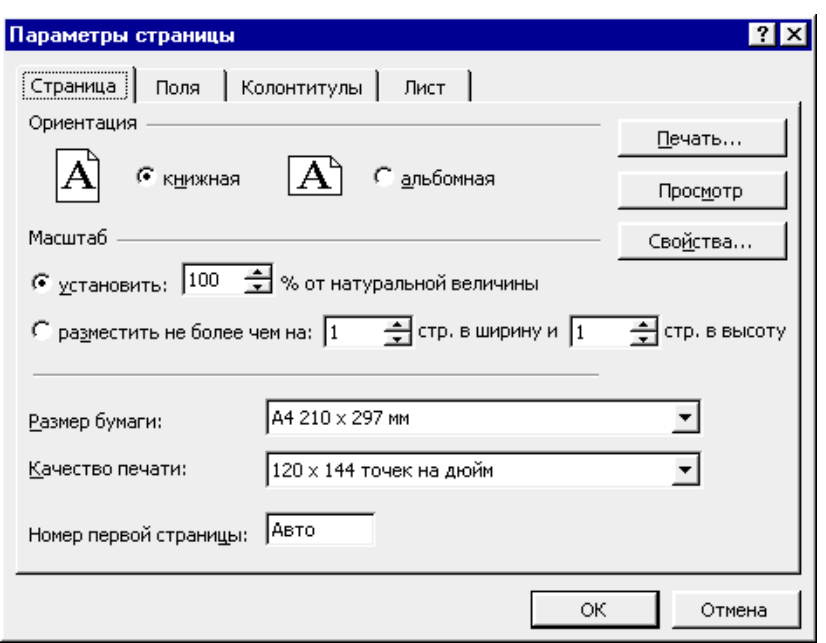

У вікні чотири вкладки: **Сторінка**, **Поля**, **Колонтитули**, **Аркуш**.

На вкладці **Сторінка** задаються розмір папера і його орієнтація (книжкова або альбомна), якість друку (кількість крапок на дюйм). Якщо потрібно змінити загальний масштаб таблиць, що друкуються, то клацніть по перемикачу **Масштаб установити** і в лічильнику праворуч задайте масштаб, обчислювальний з вихідної натуральної величини тексту. Можна вказати, на якій кількості аркушів папера слід розмістити таблицю, що друкуються (лічильники **розмістити не більш ніж …**), а також указати номер першої сторінки, що друкується.

Для завдання полів аркуша, що друкується, використовують вкладку **Поля**.

Колонтитул звичайно включає інформацію, що повинна виводиться на кожному робочому листі, наприклад, назва звіту, назва фірми, номер сторінки.

Для створення колонтитулів використовується вкладка **Колонтитули**.

#### **Практичне заняття 8**

#### **Теми роботи:**

- 1. Добір параметра.
- 2. Таблиця підстановки.
- 3. Виконати ПЗ 8, розміщене на сайті ДО. Відправити виконане завдання у форматі архіву FAMILIA.ZIP на відповідний активний елемент в курсі.

#### **Самостійна робота 8**

4. Підготувати відповіді на контрольні питання.

## **Допоміжні матеріали**

## **Добір параметра**

За допомогою засобу **Добір параметра** можна знайти аргумент, при якому виходить рішення. Excel знаходить відповідь за допомогою послідовних ітерацій і йому досить указати цільову комірку, її бажане значення і змінювану комірку-параметр, що впливає на значення цільової комірки. При цьому комірка-параметр повинно містити значення, але не формулу, і впливати на результат, що потрібно одержати. Цей вплив не зобов'язаний бути безпосереднім: вічко може не бути присутнім у формулі як аргумент.

Щоб знайти значення параметра формули, при якому результат формули досягає заданої величини, виділіть комірку, що містить досліджувану формулу. У меню **Сервіс** виберіть команду **Добір параметра**. З'явиться діалогове вікно **Добір параметра**:

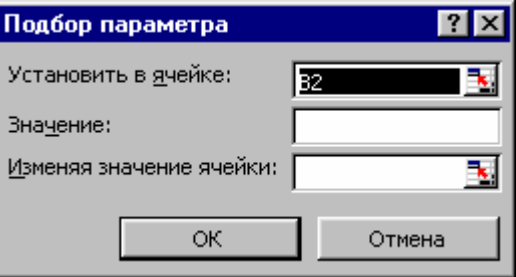

При цьому в поле **Встановити у комірці** вже буде знаходитися посилання на виділена комірка. У поле **Значення** введіть необхідний результат, а в поле **Змінюючи значення комірки** вкажіть комірку, що містить змінюваний параметр формули. Клацніть на кнопці **ОК**. Відкриється діалогове вікно **Результат добору параметра** і почнеться ітераційний процес пошуку рішення. Після того як рішення знайдене, натисніть кнопку **ОК**, щоб замінити значення робочого аркуша новими значеннями, або кнопку **Скасування**, щоб зберегти колишні величини.

#### **Таблиця підстановки з однією змінною**

Таблицею підстановки даних називається діапазон комірок, який показує, як зміна значень підстановки впливає на результат, що повертається формулою.

Щоб створити таблицю підстановки з одною змінною, треба сформувати таблицю так, щоб введені значення були розташовані або в стовпці, або в рядку. Формули, які використовуються в таблицях підстановки з одною змінною, повинні посилатися на комірку введення. Комірка введення – це комірка, в яку підставляються значення з таблиці даних. Будь-яка комірка на аркуші може бути коміркою введення. Хоча комірка введення не обов'язково повинна бути частиною таблиці даних, формули в таблиці даних завжди посилаються на комірку введення.

Отже, для створення таблиці підстановки даних з одною змінною введіть значення підстановки в рядок або стовпець. Введіть формулу в комірку, розташовану праворуч у рядку над стовпцем даних підстановки, або ліворуч у рядку під рядком даних підстановки. Формула повинна посилатися на комірку введення. Виділіть діапазон комірок, що містять значення підстановки, формулу, а також область комірок, куди будуть занесені результати розрахунків за формулою для всіх значень підстановки. У меню **Дані** виберіть команду **Таблиця підставки**. З'явиться діалогове вікно **Таблиця підстановки**.

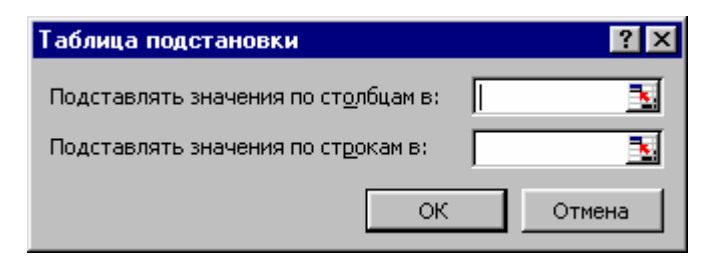

Якщо таблиця підстановки даних орієнтована по стовпцях, то введіть посилання на комірку введення в поле **Підставляти значення по стовпцях в.** Якщо ж таблиця підстановки даних орієнтована по рядках, то посилання на комірку введення вводиться в поле **Підставляти значення по рядках в.** Натисніть кнопку **ОК**. Після виконання цих дій таблиця підстановки заповниться значеннями.

Таблиця підстановки з однією перемінною дозволяє досліджувати відразу кілька формул, які мають ту ж саму комірку введення.

#### **Таблиця підстановки з двома змінними.**

Таблиця підстановки з двома змінними використовує одну формулу з двома наборами значень. Формула повинна посилатися на дві комірки введення.

Щоб створити таблицю підстановки даних із двома змінними введіть у рядок і стовпець два набори значень підстановки для двох змінних формули. В комірку, розташовану на перетинанні рядка і стовпця даних підстановки, введіть формулу. Виділіть прямокутний діапазон комірок, що містить формулу, рядок і стовпець даних підстановки, а також комірки, в які будуть поміщені результати підстановки. У меню **Дані** виберіть команду **Таблиця підстановки**. У діалоговому вікні **Таблиця підстановки** в поле введення **Підставляти значення по стовпцях** введіть посилання на комірку введення для значень підстановки в рядку, у полі **Підставляти значення по рядках** введіть посилання на комірку введення для значень підстановки в стовпці. Натисніть кнопку **ОК**.

Щоб виправити таблицю підстановки даних, виділіть формулу або значення підстановки, що вимагають змін, і введіть нову формулу або значення підстановки.

Щоб видалити таблицю підстановки даних виділіть всю таблицю цілком, клацніть правою кнопкою миші на виділеній області і у контекстному меню виберіть команду **Очистити** в**міст**.

*Навчальне видання*

#### МЕТОДИЧНІ ВКАЗІВКИ

до лабораторних робіт, практичних занять, РГЗ та самостійної роботи з навчальної дисципліни

## **ТЕХНІКА КОРИСТУВАННЯ ЕОМ**

*(для студентів 1 курсу денної та заочної форм навчання освітньо-кваліфікаційного рівня бакалавр, за напрямом підготовки 6.060103 – Гідротехніка (Водні ресурси))*

> Укладачі: **ХРЕНОВ** Олександр Михайлович **ВОЄВОДІНА** Марія Юріївна

Відповідальний за випуск *М. І. Самойленко*

За авторською редакцією

Комп'ютерне верстання І*. В. Волосожарова*

План 2014, поз. 346М

Підп. до друку 30.04.2015 Формат 60х84/16 Друк на ризографі Ум. друк. арк. 1,4  $3a$ м. №  $\qquad \qquad$  Тираж 50 пр.

Виконавець і виготовлювач: Харківський національний університет міського господарства імені О. М. Бекетова, вул. Революції, 12, Харків, 61002 Електронна адреса: rectorat@kname.edu.ua Свідоцтво суб'єкта видавничої справи: ДК 4705 від 28.03.2014 р.